## **How to become a member of the Consortium**

Click on the "Become a member" on the banner on the top right hand side of the scree

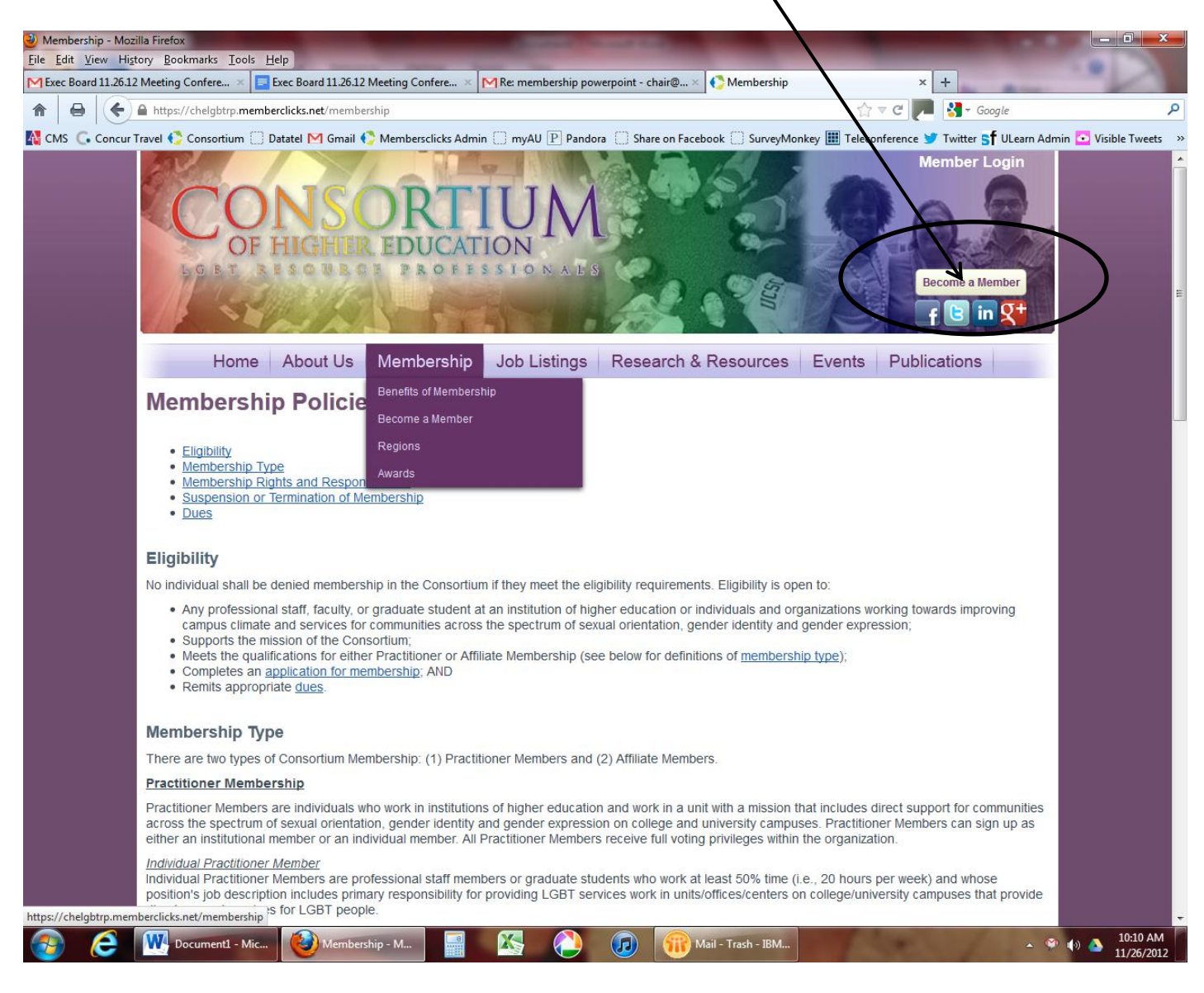

Then select your membership type (more information about membership types, please visit: https://chelgbtrp.memberclicks.net/membership):

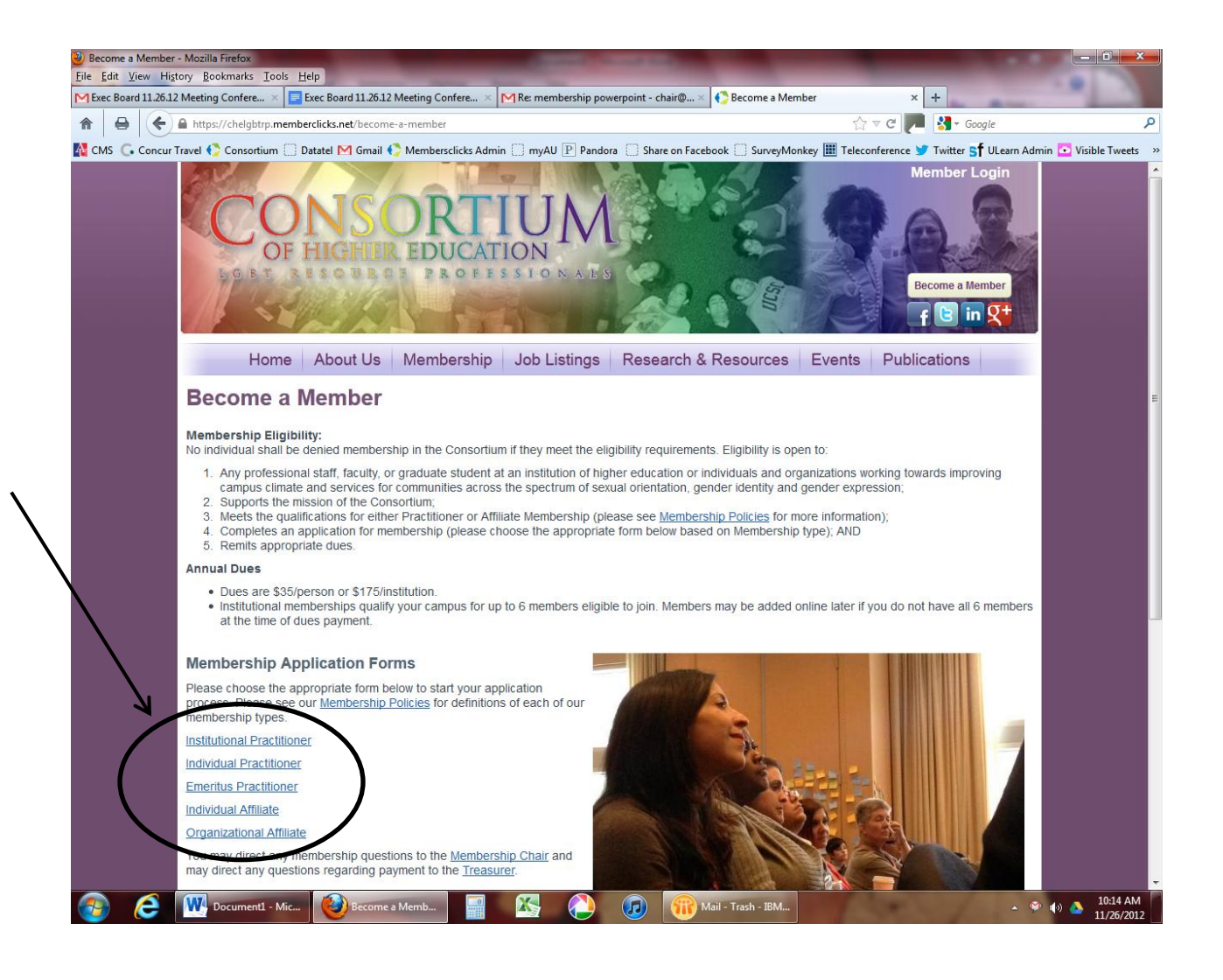

We will use the Institutional Practitioner membership type as an example.

Enter your email address

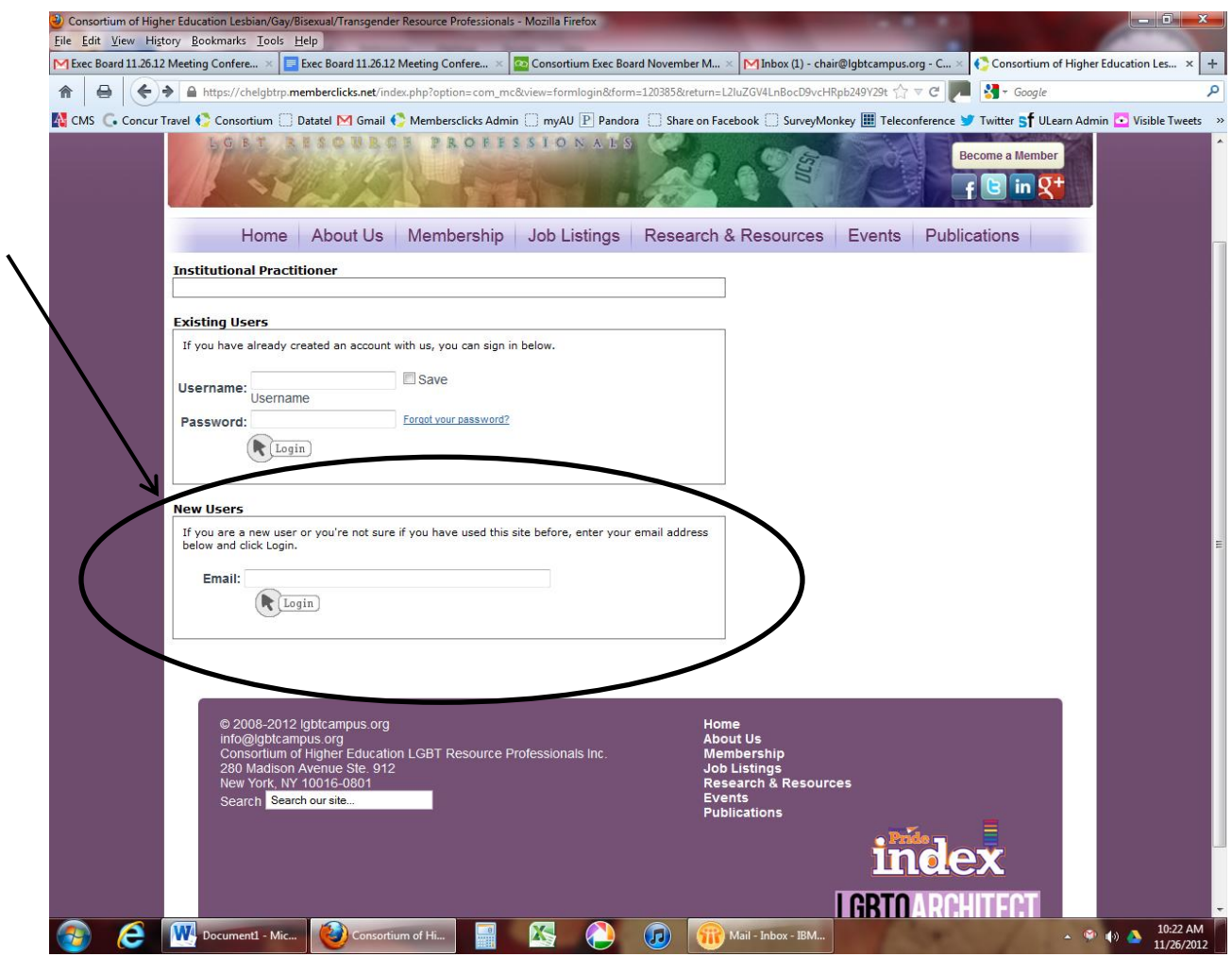

And fill out the form with your information.

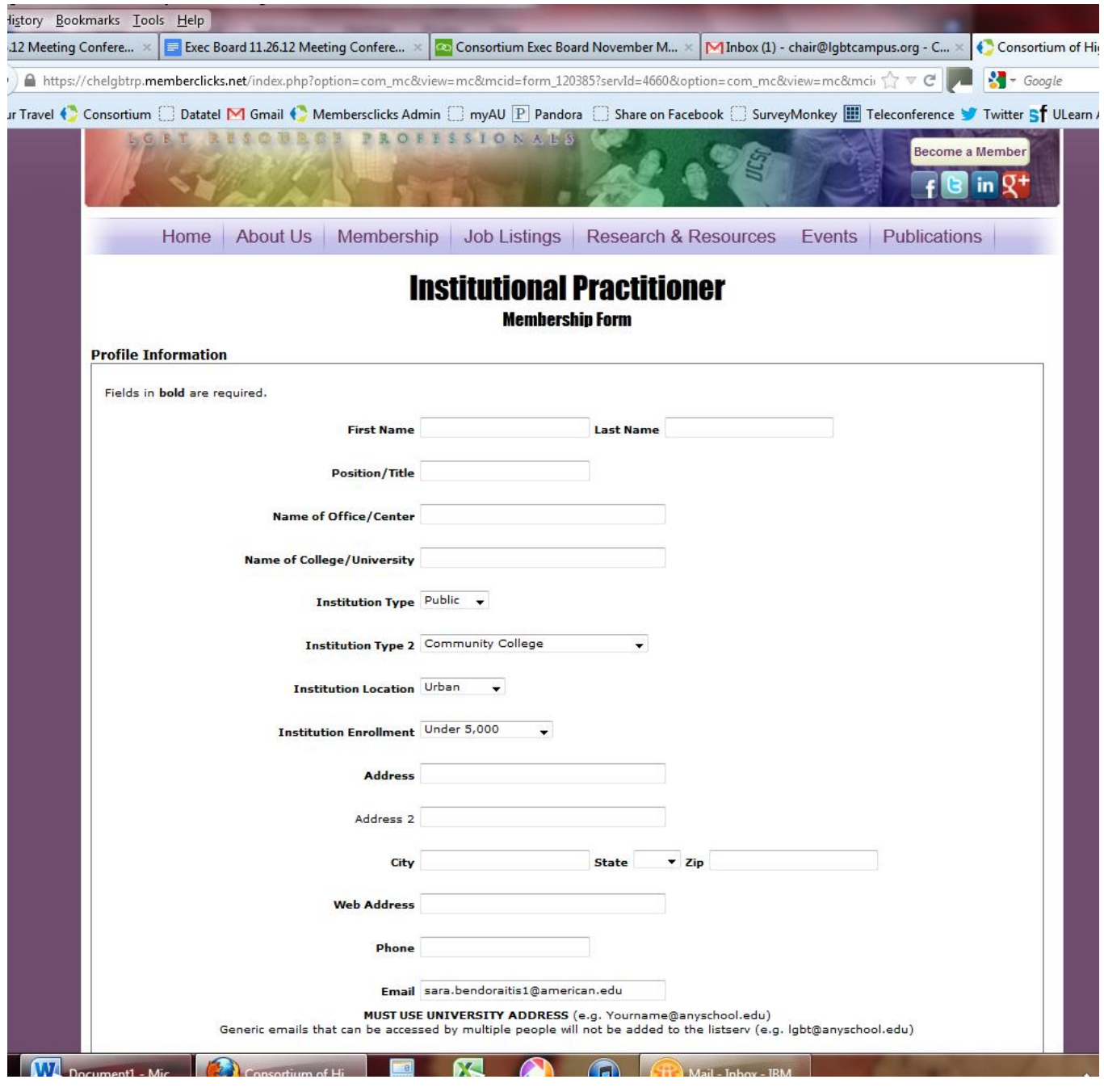

Please make sure to indicate how many folks (you + how many others) will be on the institutional membership-you can have up to 6 people total on an institutional membership.

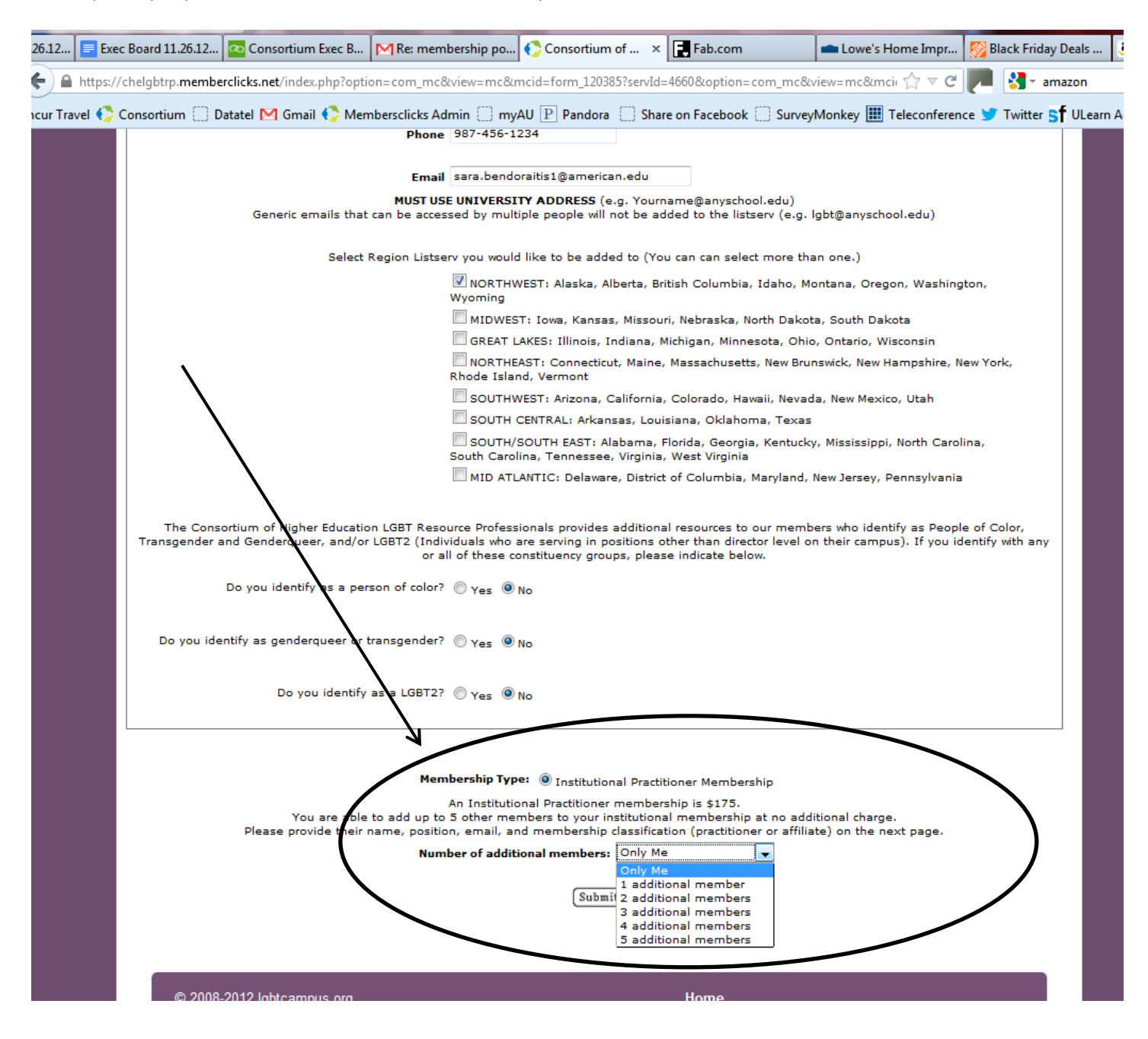

Now you will fill out your profile. Remember your username and password. You can change this later if needed once you have become a member.

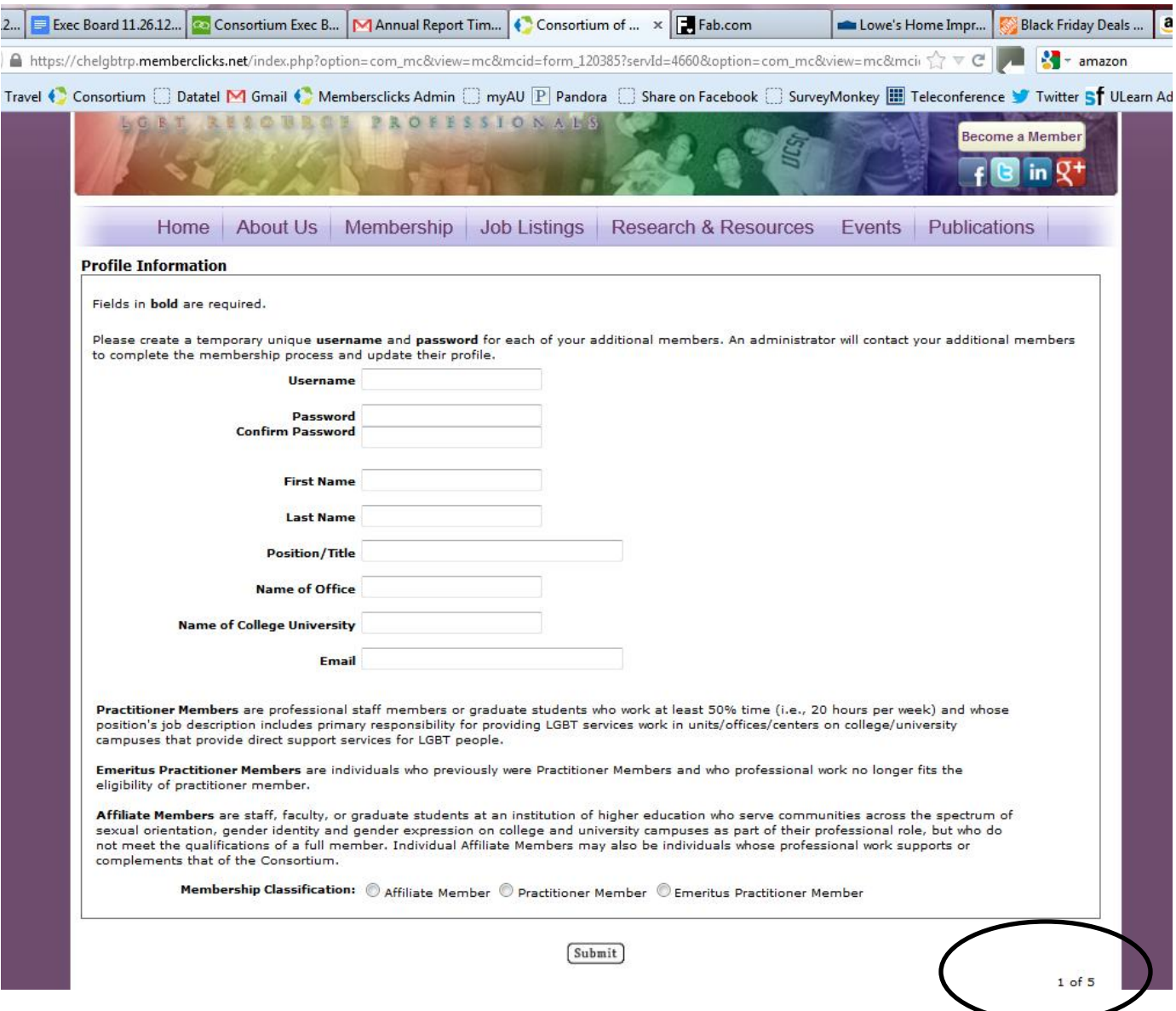

You can also tell this is your profile since the bottom of the screen says "1 of 5"

If you will only have 3 institutional members, it would say "1 of3", etc.

Then fill out a profile for each of your institutional members. You will create a temporary username and password for each member. These will be emailed to the member.

![](_page_6_Picture_17.jpeg)

Once you are done submitting all of your member's profiles, you will need to pay for the membership by credit card or by check. If you are paying by check, just click on send a check.

If you are paying by credit card, you'll need to enter the credit card information.

![](_page_7_Picture_18.jpeg)

## Once you process your payment, you will receive a confirmation

![](_page_8_Picture_34.jpeg)

Click continue.

You are now a member!

You will be sent back to the homepage. You will be sent a confirmation email with you login information. Any additional members on the institutional membership will also be sent a confirmation email.

Everyone will need to login into the website and fill out their profile form to become an active member. If a profile form is not filled out, they are not active.